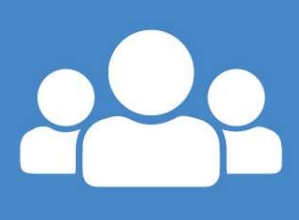

# **IDP** online

A digital online system to support<br>Individual Development Plans Personal Education Plans Medical Plans

Version 15/09/2021

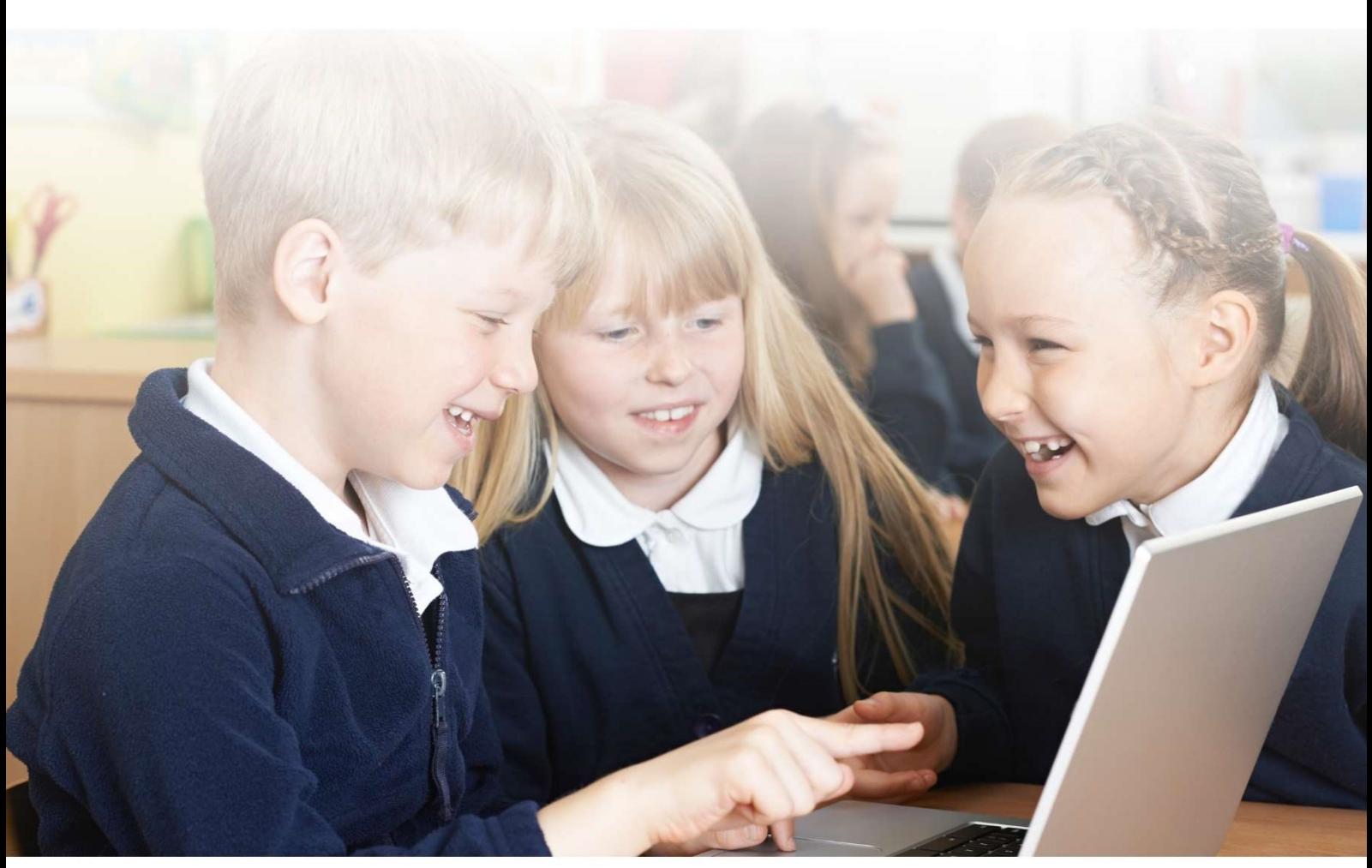

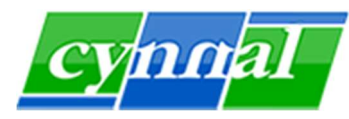

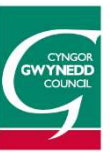

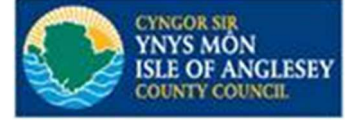

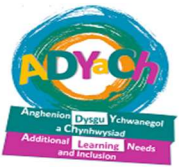

### **IDP online Guidelines**

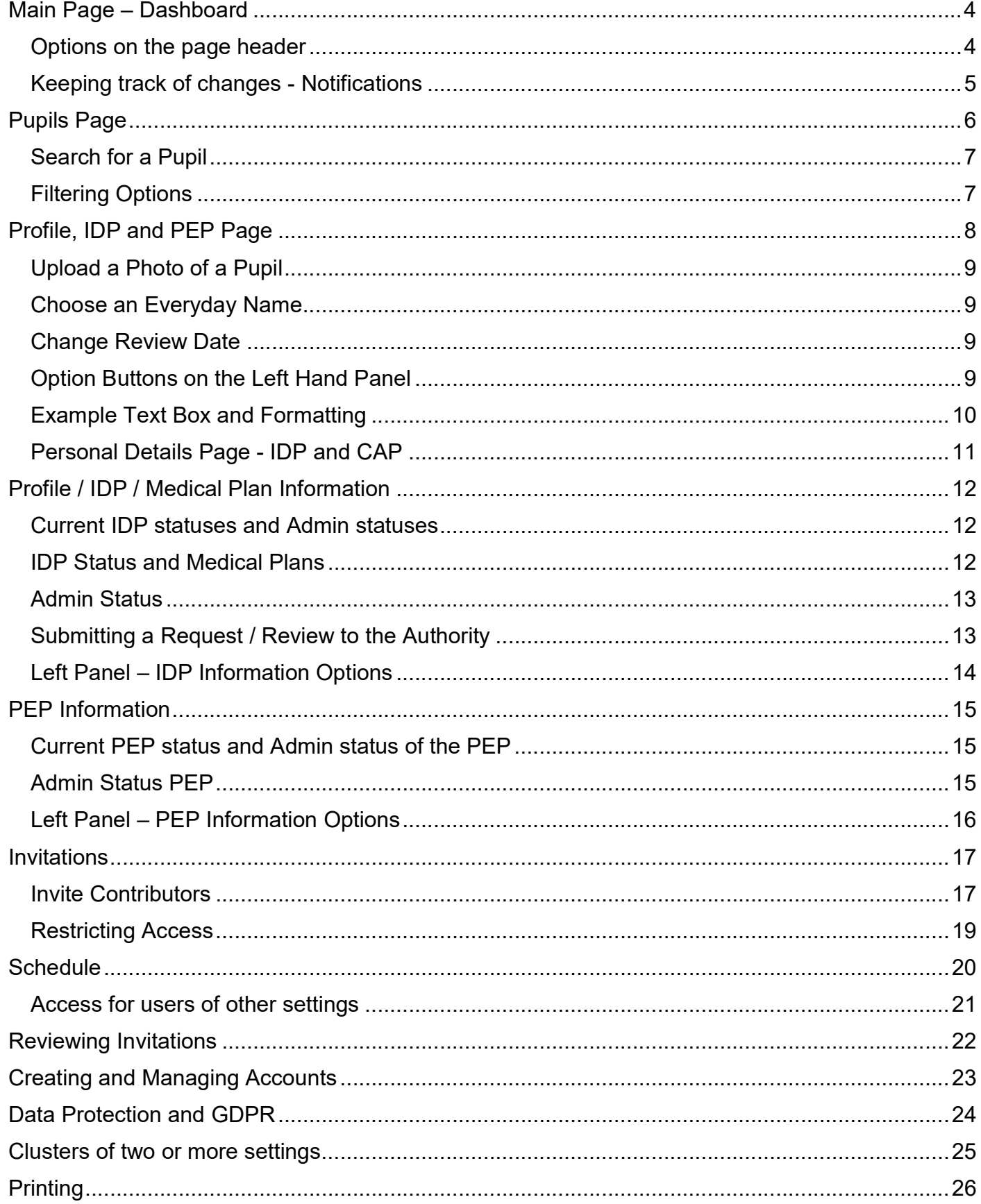

### Log on to the System

https://cduarlein.cymru

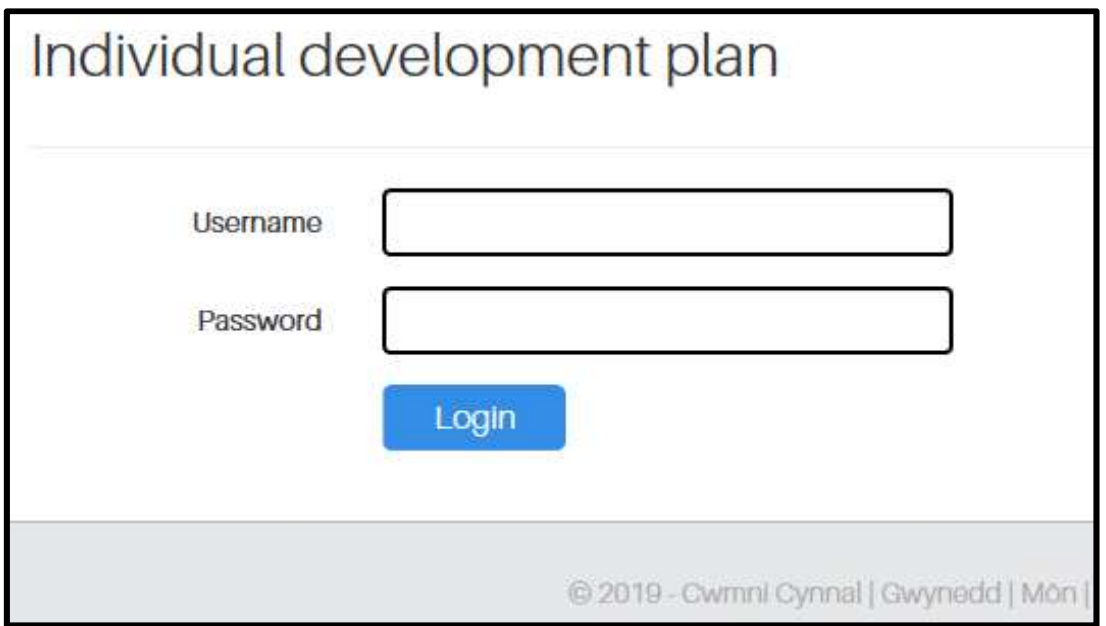

User names and password details will need to be obtained from the local authority or the educational setting to log onto the system.

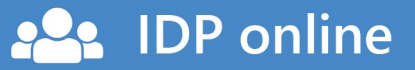

### Main Page – Dashboard

Choose either the IDP dashboard (Individual Development Plans and Medical Plans) or PEP dashboard (Personal Education Plans)

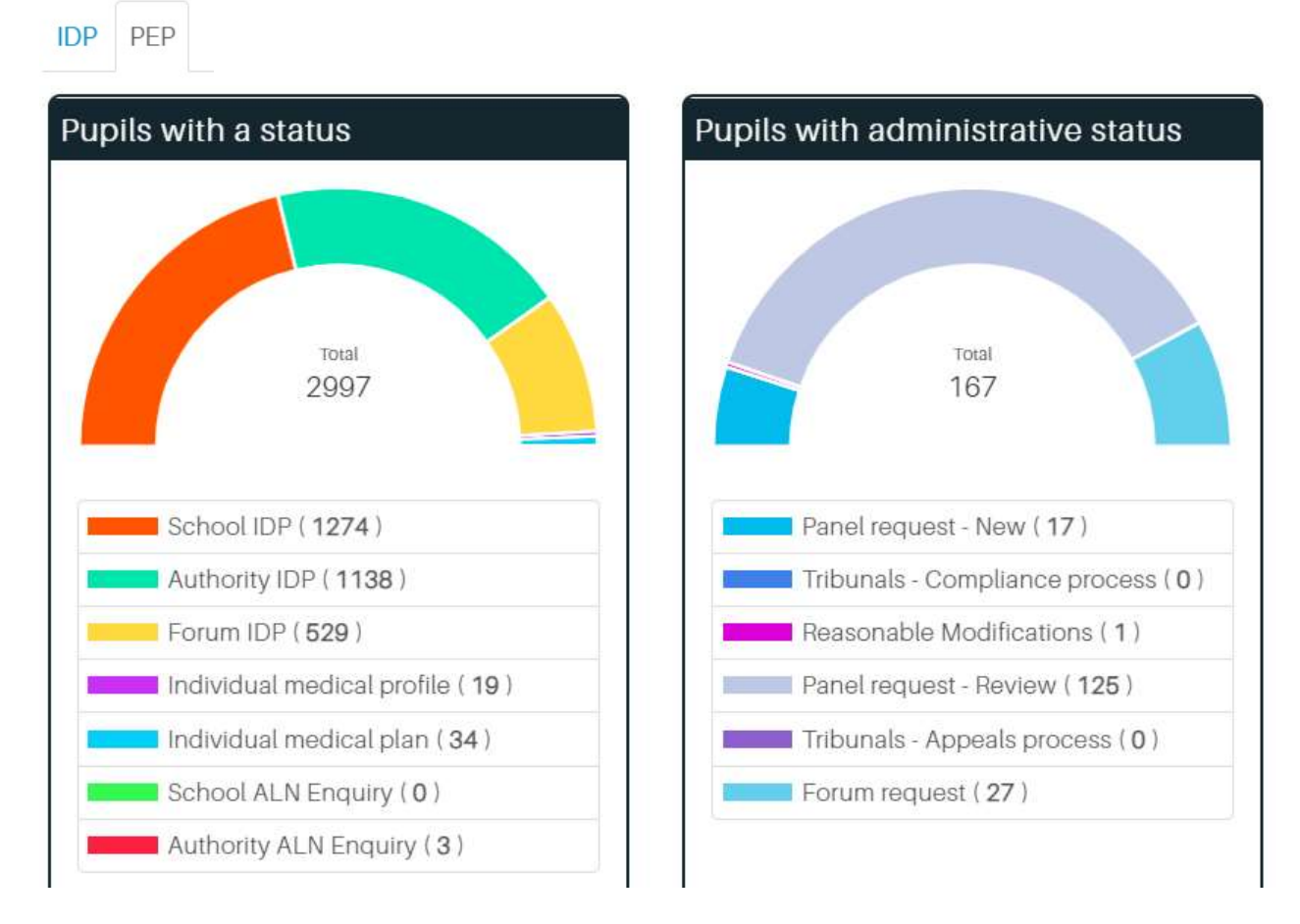

#### Options on the page header

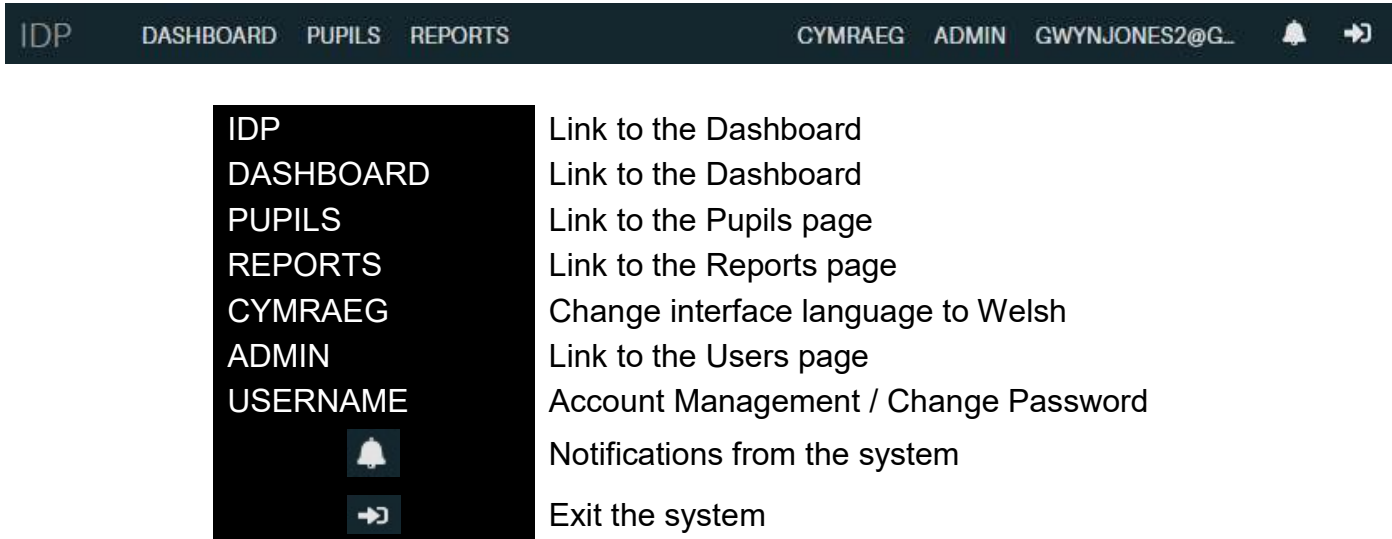

### Keeping track of changes - Notifications

At the top of the dashboard is a blue bell, with the number of unread notifications with a red coloured background.

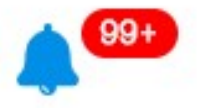

By selecting the white bell from the the options at the top of the system, or clicking the blue bell from the dashboard the Notifications page will appear:

#### **Notifications**

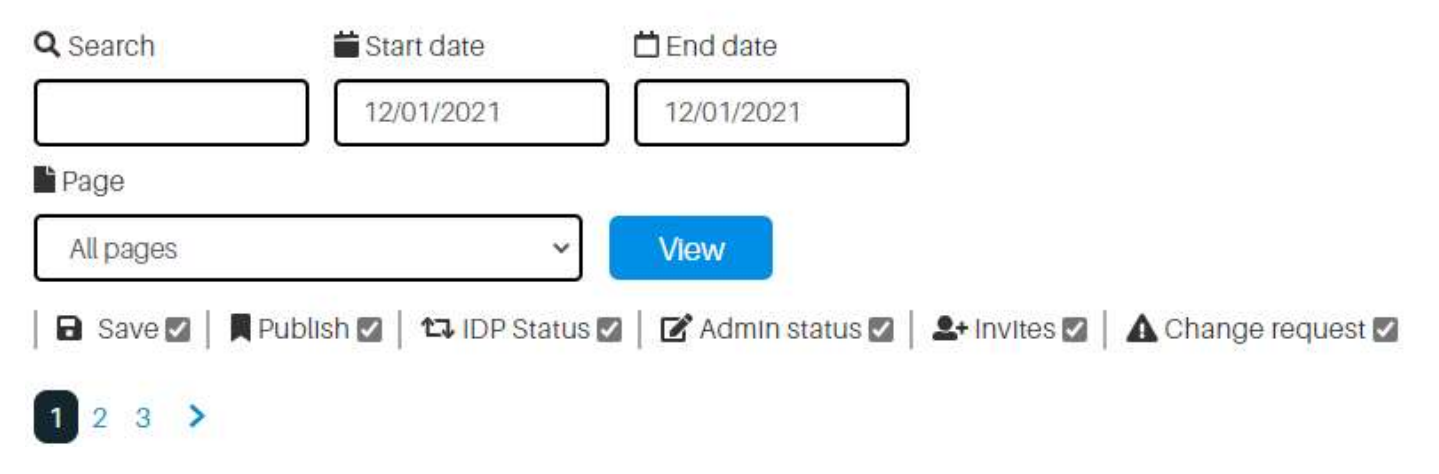

To filter the visible notifications it is possible to select the notification types by ticking or unchecking the types, entering a date period, and/or searching for names.

The filtered notifications will appear as a list in a table on the page

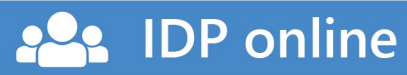

### Pupils Page

Note: The pupils that appear below are fictitious.

#### 2: Pupils PEP Profile/IDP **All pupils** Archive **Other locations** Show more data Q Search **B** With IDP Status Admin status All pupils All pupils All pupils  $\ddotmark$  $\checkmark$ **Y**LAC **O** Next review All pupils  $\checkmark$ All pupils  $\checkmark$ Showing 1 to 9 of 9 pupils Previous Next ٦ Educational Next IDP IT Full name LE Yr IT DOB  $11$  $\mathbf{1}$ 11 Status establishments review ADAM Addysg ddewisol Individual  $\overline{4}$  $12$ 03/03/03 26/05/21 gartref (Gwynedd) Jackson medical plan Individual Addysg ddewisol  $10$ **ALLEN Philp** 12 02/06/03 08/06/22 gartref (Gwynedd) medical plan Addysg ddewisol One page  $\overline{3}$ **ANITA Thomas**  $11$ 14/09/03 gartref (Gwynedd) profile ARTHUR Addysg ddewisol Individual  $\overline{5}$  $\overline{I}$ 23/04/08 19/05/22 Douthwaite gartref (Gwynedd) medical plan BOBBY Addysg ddewisol 6  $\overline{3}$ 04/03/12 School IDP 25/05/22 Cockerton gartref (Gwynedd)

Addysg ddewisol

8 **CARLOS Price** 05/03/13 19/05/22 School IDP **IDP**  $\overline{2}$ PEP gartref (Gwynedd) status Addysg ddewisol Individual No 11 **DANIEL Elliott** 11 13/11/03 08/06/22 **IDP**  $\blacksquare$ gartref (Gwynedd) medical profile status Pupils with a Profile or IDP show by default. Select PEP to view Looked After Children, select All

 $\ddot{\phantom{0}}$ 

Admin

status

No

status

**No** 

status

N<sub>O</sub>

status

No.

status

**No** 

 $_{11}$ 

 $IDP$ <sup>2</sup>

 $IDP$ <sup>2</sup>

Profile | 2

IDP  $\mathbf{r}$ 

PEP

Ω

**IDP** 

11

Pupils to view all pupils in the setting, Archive to see leavers, Other locations to view pupils of other settings open to the user's location.

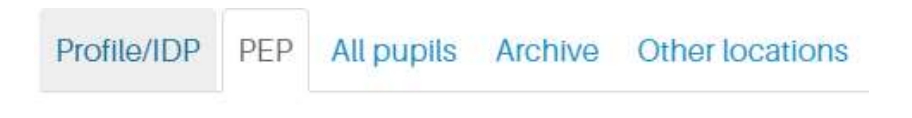

Show more data

Selecting Show more data will display more data columns

**IDP** online

#### Search for a Pupil

Search for a pupil by entering a name in the search box:

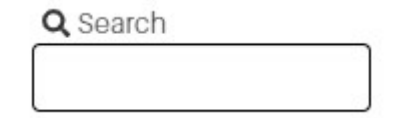

#### Filtering Options

There are 5 drop down search filters available

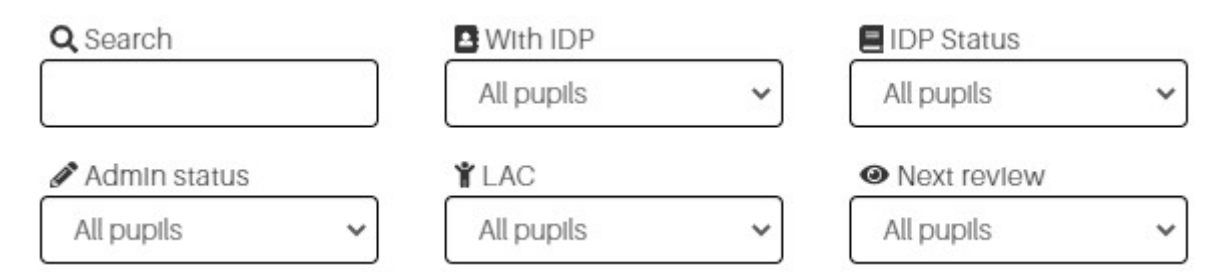

#### Other options on the Pupils page

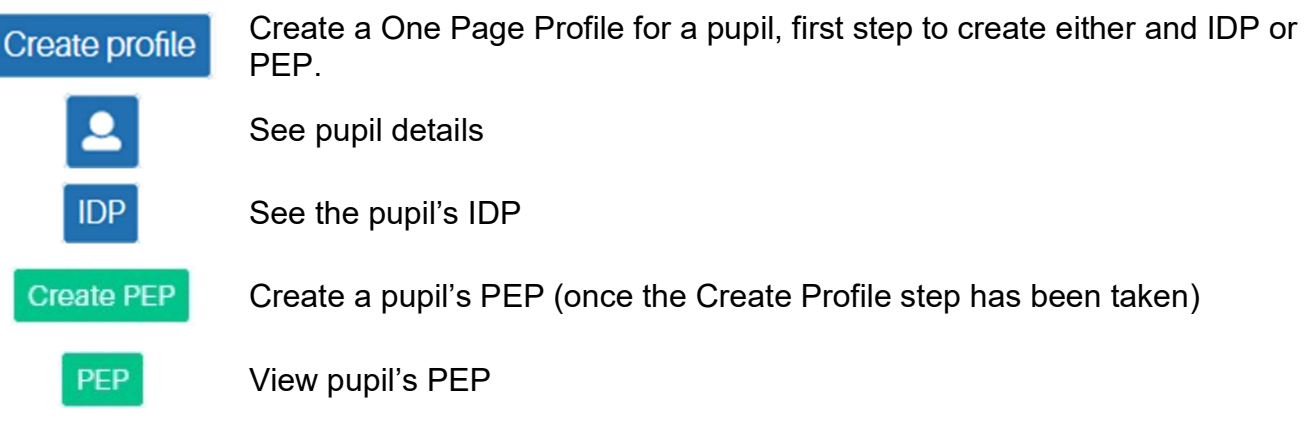

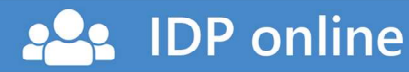

### Profile, IDP and PEP Page

Select to view either IDP plans (Profile, IDP or Medical Plans) or PEP if they are available

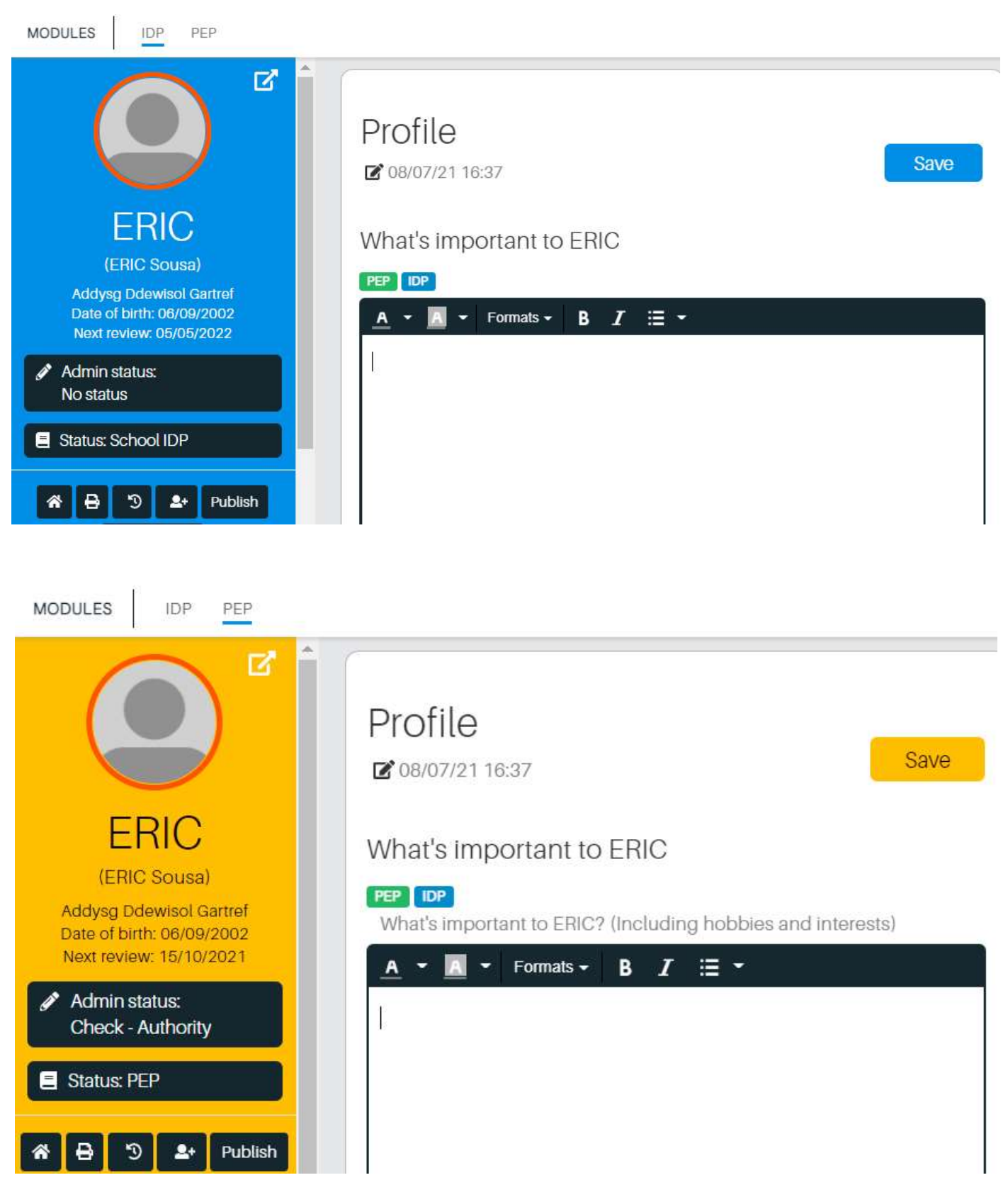

**IDP** online

 $\mathbf{P}$ 

#### Collapse or Expand the Left Panel

Collapse or Expand the Left Panel to make the right hand panel wider

Z

#### Upload a Photo of a Pupil

Click inside the circle to upload a new picture or change the current picture

#### Choose an Everyday Name

Click on the first name to change to one of choice (a name that the pupil likes to be know from day to day). The full name in the brackets reaches the IDP System from the school's SIMS.

#### Change Review Date

A default date will be one year from the date of creation of the IDP. Click on this date to change.

#### Option Buttons on the Left Hand Panel

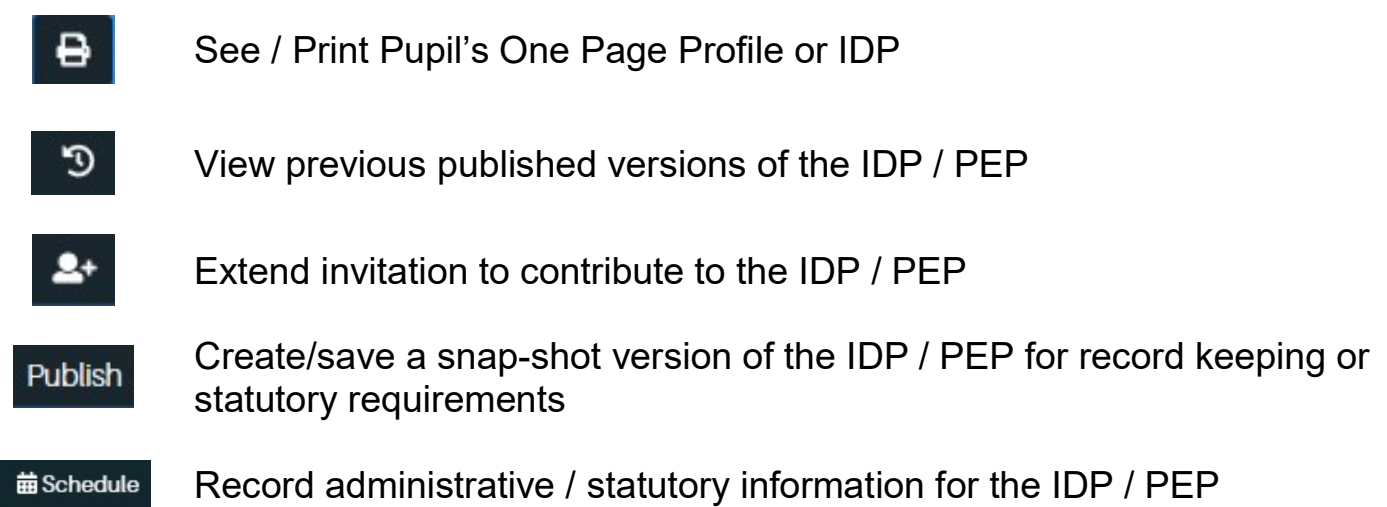

#### Example Text Box and Formatting

#### What's important to ERIC

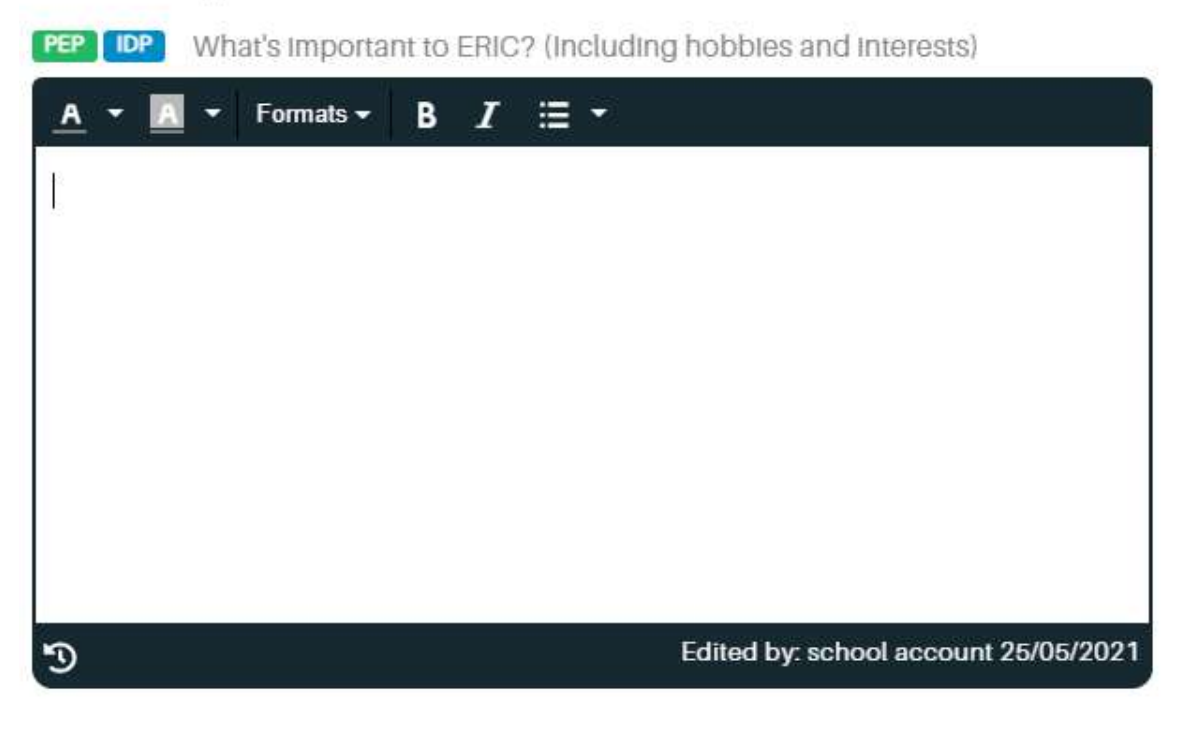

When the **CAP** CDU icons appear above a data item this means that the information entered will be visible in the IDP and PEP. If only one icon is visible this means that the information entered will be visible in either the IDP or PEP depending on icon that appears.

#### Change text format

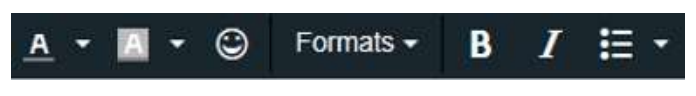

Save changed text

Save

View previous versions of the text in the sub-panel

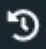

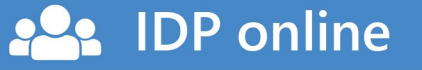

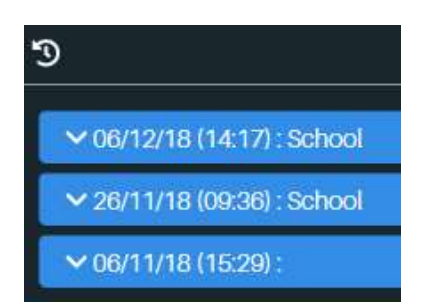

Text last updated by

Edited by: school school 03/07/2019

#### Personal Details Page - IDP and CAP

The Personal Details page shows the information that has transferred to the IDP Online system from the Educational Settings or Authority.

When working on the IDP the following options will appear:

Educational establishments

Parents / Guardians IDP

When working on the PEP the following options will appear:

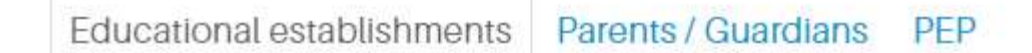

Educational Educational settings history that have transferred to the system. Establishments:

Parents / Place to gather details of people involved in the IDP or PEP (eg Guardians : parents, foster parents, guardians, social workers etc.)

- IDP : Biographical / additional information required to support the IDP plan (Profile, IDP or Medical Plan)
- PEP : Biographical / additional information required to support the PEP

### Profile / IDP / Medical Plan Information

Top left panel showing pupil details and IDP status:

#### Current IDP statuses and Admin statuses

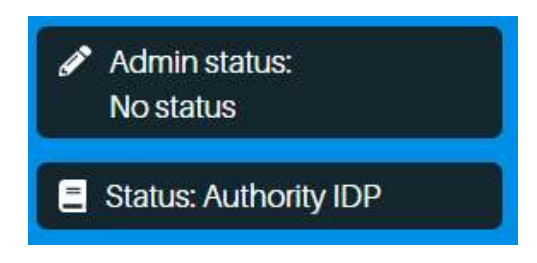

#### IDP Status and Medical Plans

Select current IDP status to show options for changing the status.

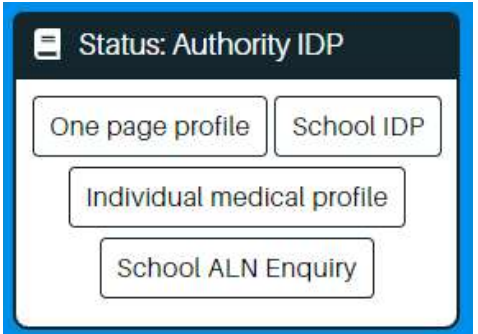

Options for Coordinators / School Staff

- One page Profile :
- Individual Medical Profile
- School IDP
- School ALN Enquiry

Other statuses available to the Authority

- Authority IDP
- Forum IDP
- Individual Medical Plan
- Authority ALN Enquiry
- Authority ALN Enquiry (Early Years)
- No Status

**IDP** online

#### Admin Status

Options for Coordinators / School Staff

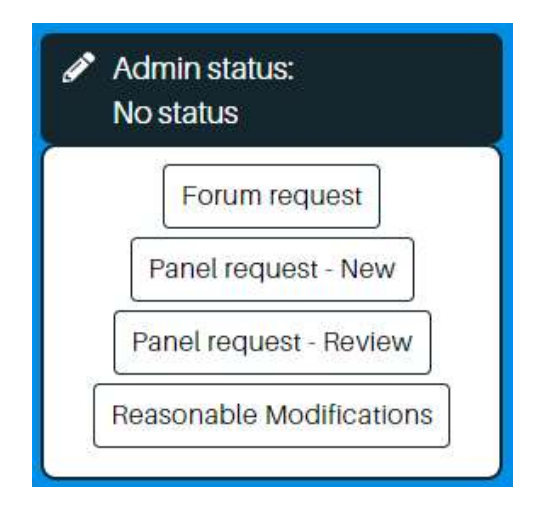

Forum request : Request to the ALN&I Forum Panel request – New : New request to the Mediation Panel Panel request – New (Early Years) : New request to the Mediation Panel Panel request – Review : Review request to the Mediation Panel Reasonable Modifications : Request to the Reasonable Modifications Panel

Other options available to the Authority

**IDP** online

Tribunal – Appeal period Tribunal – Compliance period No status

#### Submitting a Request / Review to the Authority

Once a pupil's IDP is ready to submit to the Authority then either change the status to Forum Request, Panel Request - Review or Panel Request - New as appropriate.

#### Left Panel – IDP Information Options

Once the IDP status is changed to 'School' the IDP information options shown below will appear.

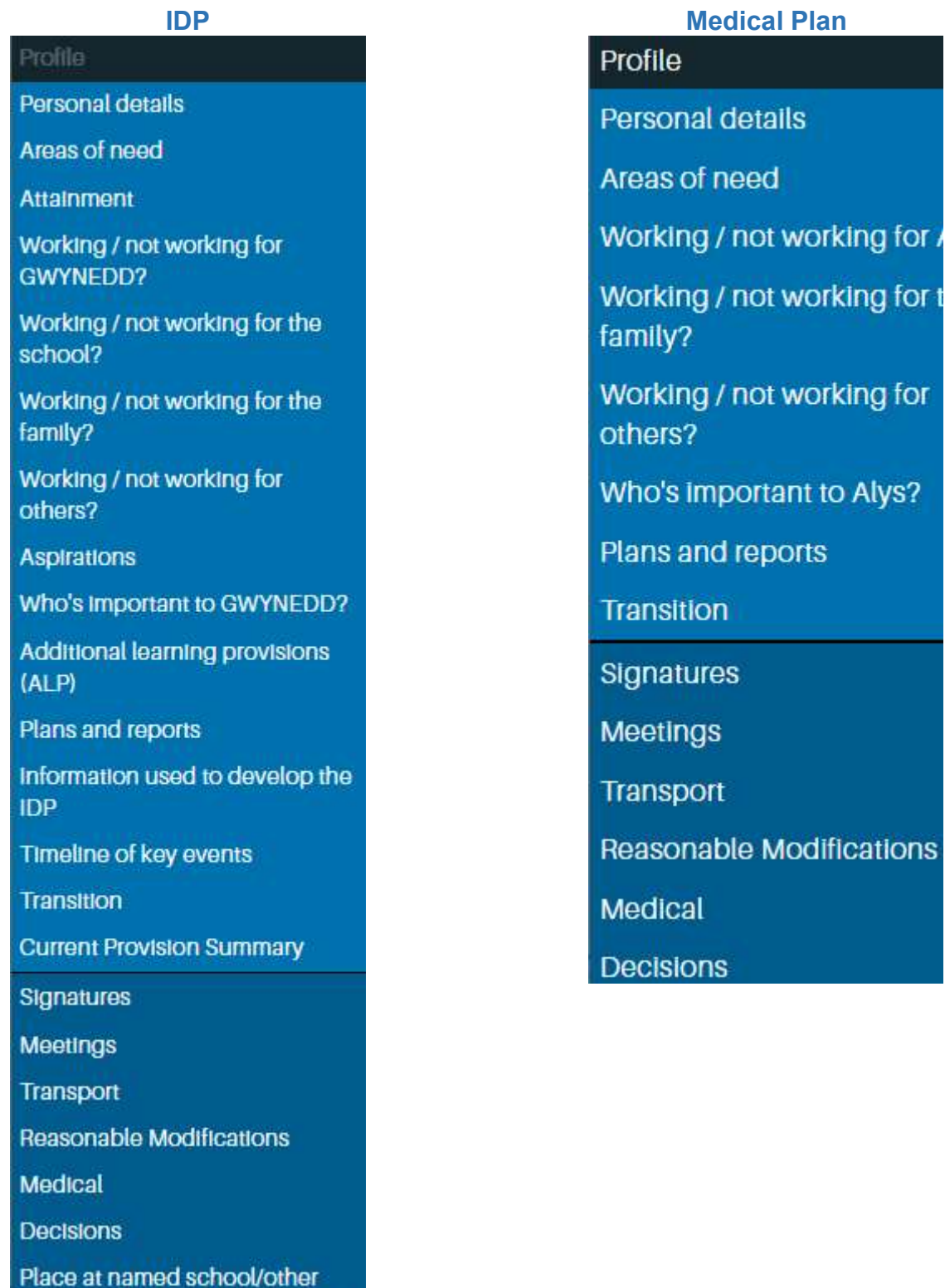

Institution or board and lodging

22: IDP online

### PEP Information

Top left panel showing pupil details and PEP status:

#### Current PEP status and Admin status of the PEP

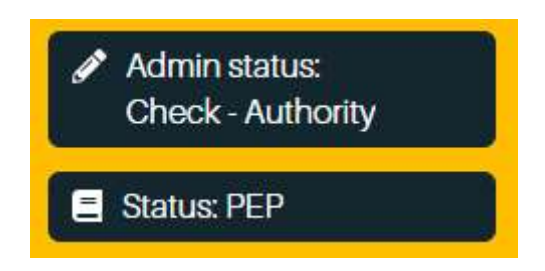

#### PEP Status

Change PEP status buttons. Black button shows current status

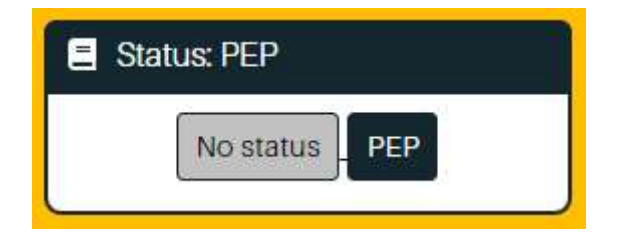

One option for Coordinators / School Staff

• PEP Completed PEP status

Option available to the Authority

• No Status : PEP no longer necessary

#### Admin Status PEP

**IDP** online

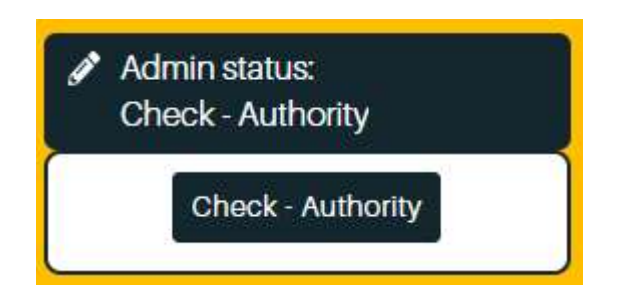

One option for Coordinators / School Staff

Check - Authority : Request to the Authority LAC Coordinator to verify the PEP

Option available to the Authority

Check - School : Request to the School LAC Coordinator to verify the PEP

#### Left Panel – PEP Information Options

Once a PEP is started the lower left panel will show a selection of PEP information pages:

#### Profile

Personal details

**Educational Placement Information** 

Attainment

Working / not working for ERIC?

Working / not working for the school?

**Aspirations** 

Who's important to ERIC?

The way forward for ERIC

**Achievement Profile / Direction** 

Plans and reports

Transition

Medical

**Emergency contacts** 

**IDP** online

 $\overline{\phantom{a}}$ 

Create an invitation by selecting the Create new invite button and complete the 3 fields:

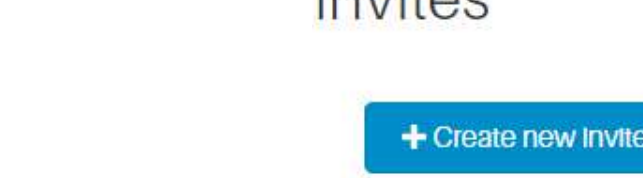

School

Fmail

Notes **IDP Permissions** School **PEP Permissions** 

Select invitation level from IDP Permissions and PEP Permissions as required. Pages and sub-panels will be open for contributions depending on the level of invitation

### Invitations

Invite Contributors

It is possible to provide and block access to a 1PP / IDP on the Invitations page by clicking on the appropriate button on the left panel.

It is also possible to provide access to users of other settings (e.g.another school) as a group rather than as individuals. This is useful where a primary school coordinator needs to provide access for a secondary school co-ordinator and staff for example.

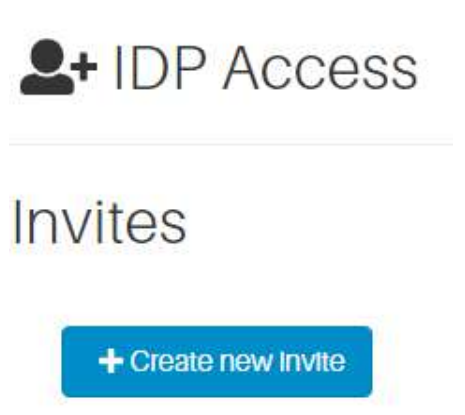

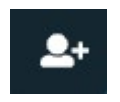

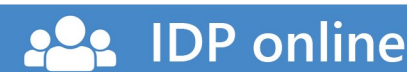

#### Invitation levels:

- School
- Parent
- Others (i.e. professional contributors)
- $\bullet$  Pupil
- Read only
- Lock out

#### Open invitations will appear in the Pending Invites sub-panel, e.g.

Pending invites

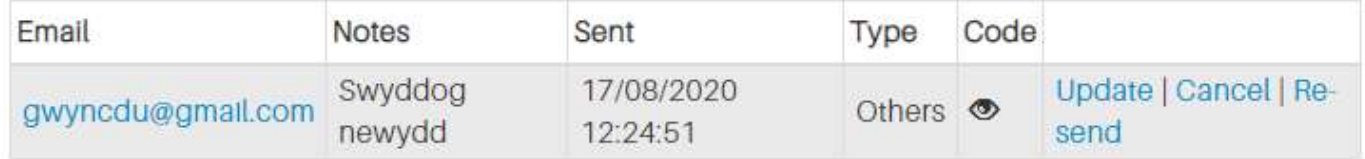

The invited person will receive an email with a link and instructions to contact the school to receive an access code.

Selecting the  $\bigcirc$  icon will display the access code:

It is possible to ammend and Update, Cancel or Re-send an invitation:

Update | Cancel | Re-send

Invitations that have been accepted will appear in the Accepted invites sub-panel received:

Accepted invites

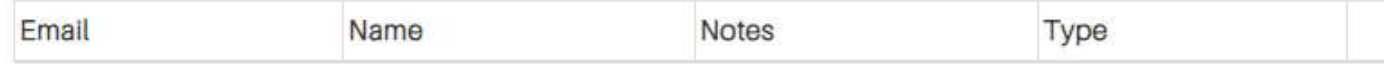

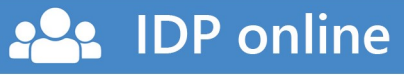

#### Restricting Access

The Invitation panel includes a sub-panel for blocking access

### Block access to the IDP

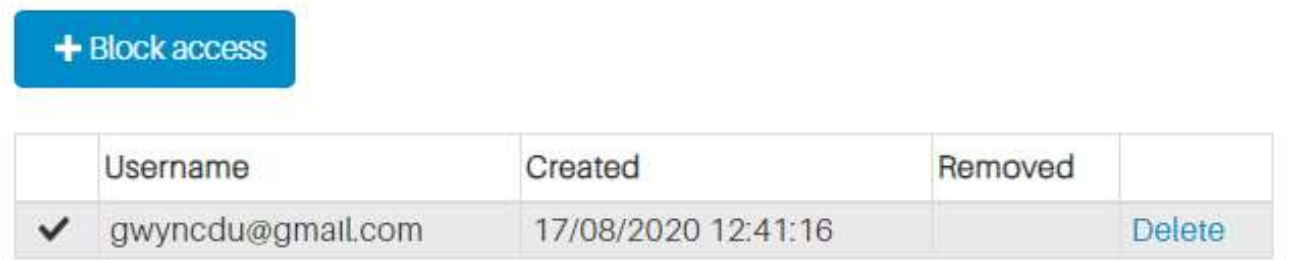

It is possible to remove a block by selecting Delete. The plans will be open to the user again as long as their invitation is still accepted

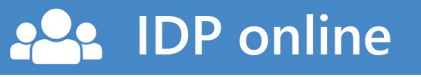

### **Schedule**

Administrative and statutory information can be entered on the Schedule page by selecting the button on the left hand panel.

### **苗 Schedule**

Selecting one of the schedules from the drop-down list and pressing Add will allow schedule information to be recorded. It is possible to open more than one schedule at a time.

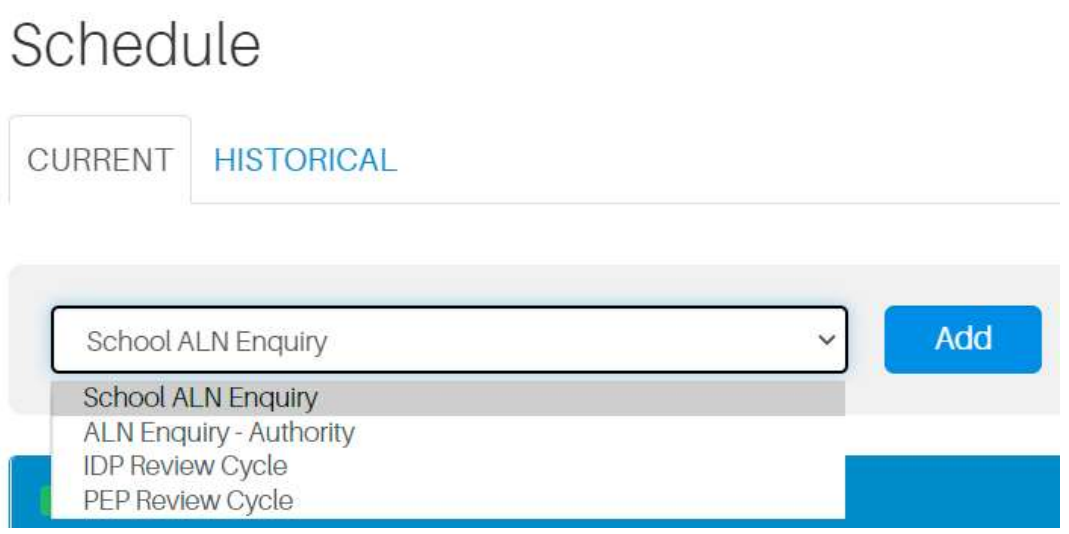

Closed schedules will appear on the Historical tab.

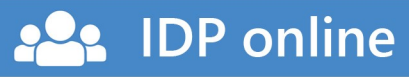

#### Access for users of other settings

The Invitations panel includes a sub-panel for providing access for users of other settings on the system (e.g. schools).

Access for other educational settings

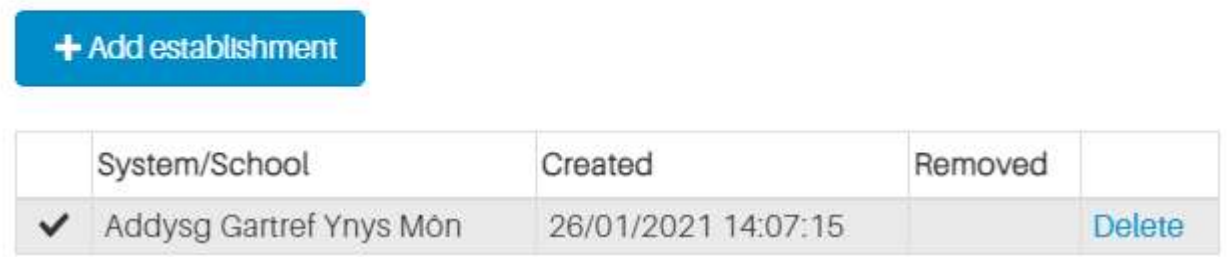

It is possible to create access to a 1PP/IDP by selecting the Add location button and then selecting the location from the drop down list and by selecting Add. The location will appear in the table as above.

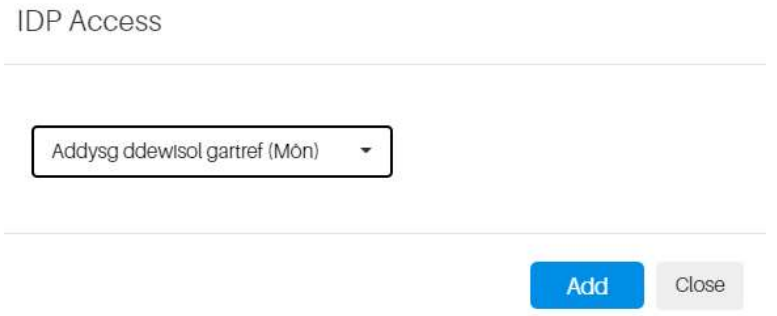

All staff with full accounts (not invitations) at the new location will see the pupils that they have been granted access to by selecting the Other locations tab on their Pupils page.

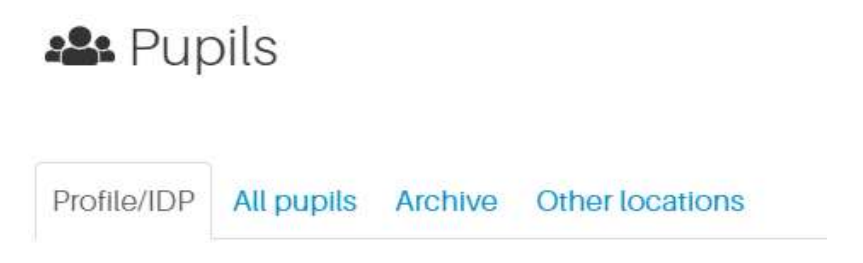

There will not be a need to provide an access code as only users of locations already identified on the system will see the 1PP/IDP

**IDP** online

### Reviewing Invitations

As part of planning for reviewing an 1PP/IDP and sending invitations to the review meeting, the educational setting must review the invitations of individuals, other agencies and professionals to ensure that they continue to be relevant to the child/young person, and that their contact details are correct: The educational setting must:

- add any new relevant invitations
- remove invitations for individuals that are no longer involved with the child/young person

Note. If a user who needs to be delete has received a number of invitations and it is not easy to find every 1PP/IDP that the user has been invited to then contact the authority to assist.

Contact Gwyn Jones. E-mail: gwynjones2@gwynedd.llyw.cymru or the Additional Learning Needs & Inclusion administrative team on gweinyddolADYaCH@gwynedd.llyw.cymru

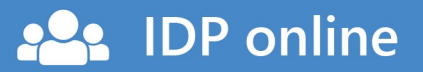

## Creating and Managing Accounts

Users with Administrator level accounts are responsible for creating new accounts for a location, and also deleting them when necessary.

The Users page appears by selecting **ADMIN** at the top of the page. All the current user accounts for the location will be displayed.

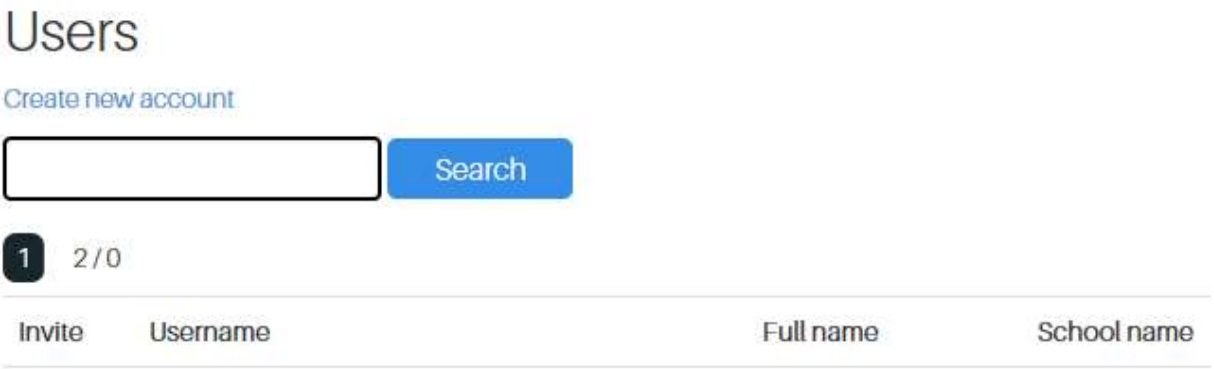

Select Create New Account to go to the new user registration page and enter the following information:

Register.

**IDP** online

Create new account

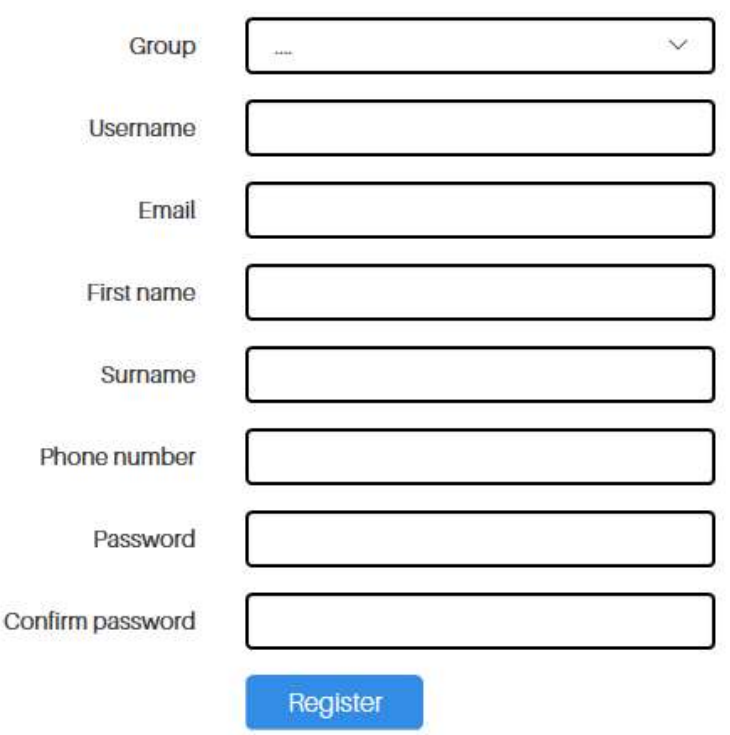

The new account will appear in the user list

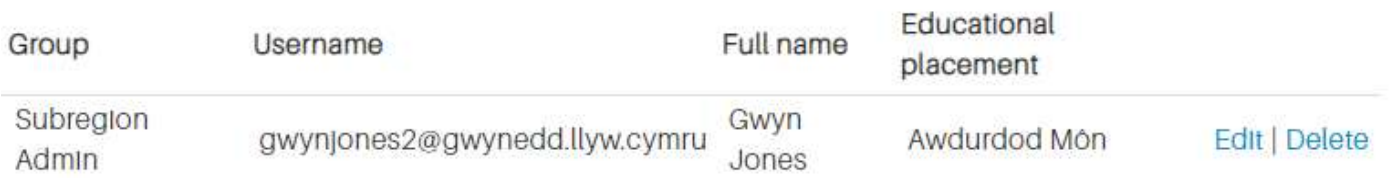

It is possible to change the password by selecting Edit. And delete an account from the system by selecting Delete

### Data Protection and GDPR

Educational settings must have controls in place to ensure the confidentiality, integrity and availability of the data they Process in order for them to comply with their Data Protection policy and GDPR regulations. The level of access granted for each user should be retained and reviewed as part of 'new starter/change of role/leaver' records allowing access to be correctly updated when required.

### Clusters of two or more settings

Are you the head or ALN co-ordinator for more than one school? It is now possible to create a cluster of two or more schools - with one account to log into the IDP online system to view the pupils of the whole cluster.

Authority staff will be responsible for creating clusters. To set up a cluster account contact Gwyn Jones. E-mail: gwynjones2@gwynedd.llyw.cymru or the Additional Learning Needs & Inclusion administrative team on gweinyddolADYaCH@gwynedd.llyw.cymru

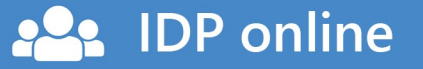

Printing

**IDP** online

It is possible to print individual reports with a pupil's information by selecting the print button on the left panel and selecting one of the reports that appear

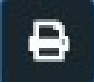

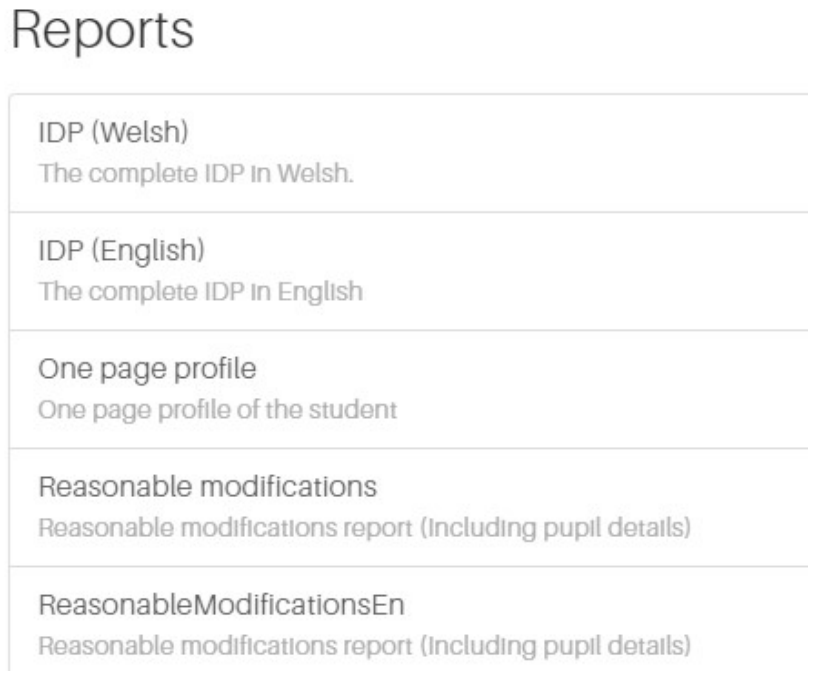

Once the report loads on screen it is possible to select a format:

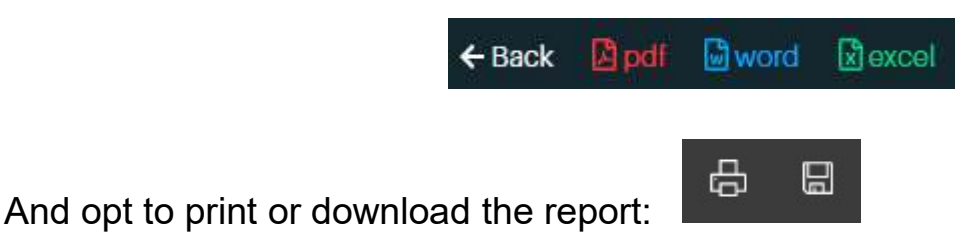

Note. Selecting to download the report does not always create a successful PDF document that will open successfully in a package such as Adobe Reader (research to solve the problem is ongoing).

Creating a PDF document by printing and selecting 'Microsoft Print to PDF' or similar as the printer creates an accurate PDF document at all times.

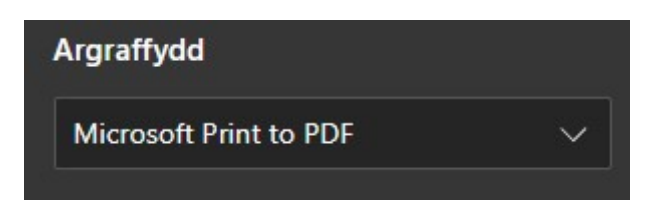